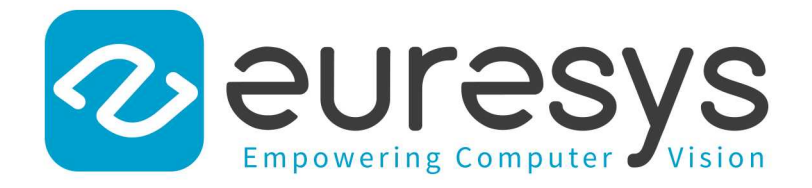

### 2D APPLICATION EXAMPLE

# Open eVision

Inspecting Fuses

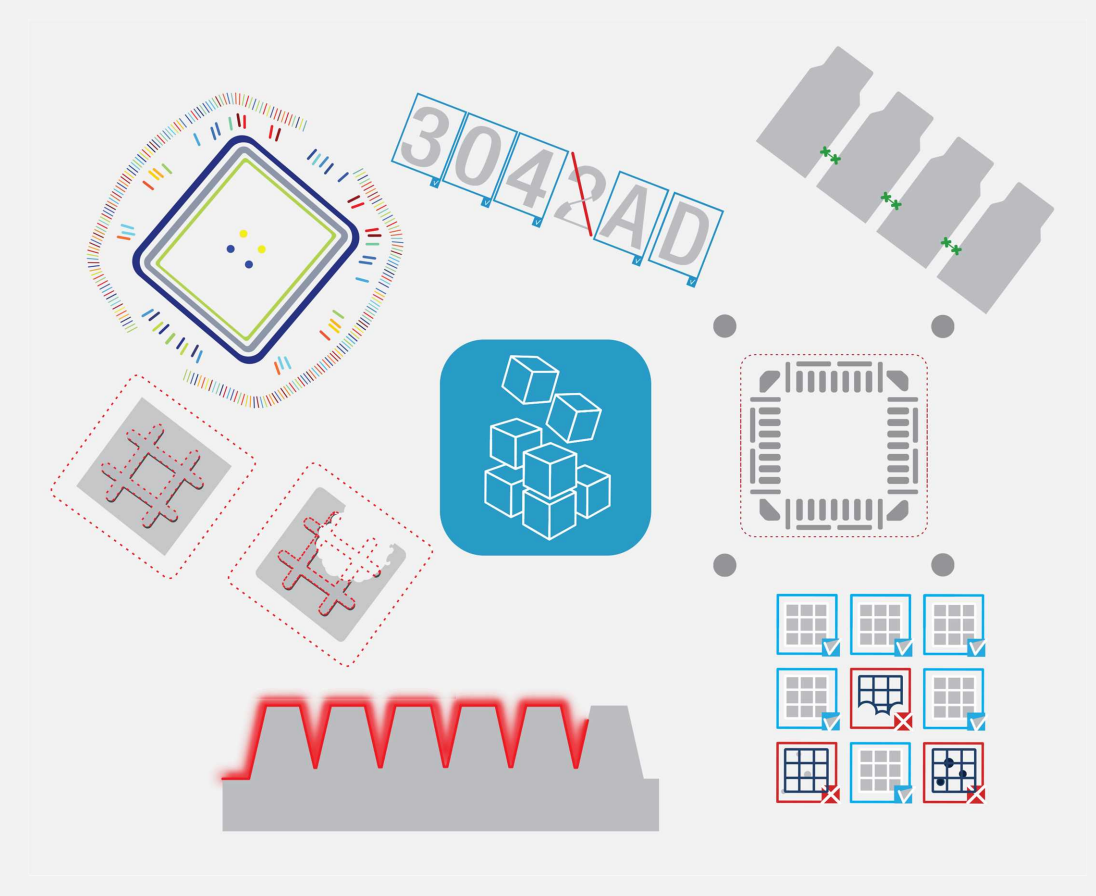

© EURESYS S.A. 2024 - Doc. D155EN-2D Example-Inspecting Fuses-Open eVision-24.02.0.1198 built on 2024-03-26

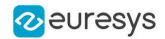

This documentation is provided with Open eVision 24.02.0 (doc build 1198). [www.euresys.com](https://www.euresys.com/)

This documentation is subject to the General Terms and Conditions stated on the website of EURESYS S.A. and available on the webpage [https://www.euresys.com/en/Menu-Legal/Terms-conditions.](https://www.euresys.com/en/Menu-Legal/Terms-conditions) The article 10 (Limitations of Liability and Disclaimers) and article 12 (Intellectual Property Rights) are more specifically applicable.

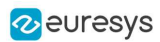

## 1. Inspecting Fuses

The code of this application and the images used are available in your public document folder (C:\Users\Public\Documents\Euresys\Open eVision xx):

#### Application objective

**NOTE** 

This application demonstrates how to inspect and check if a given type of fuse is blown or not.

The inspection is based on images featuring a type of fuse commonly used in the automotive industry.

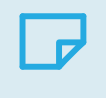

To run this program, you need the EasyFind and EasyGauge licenses.

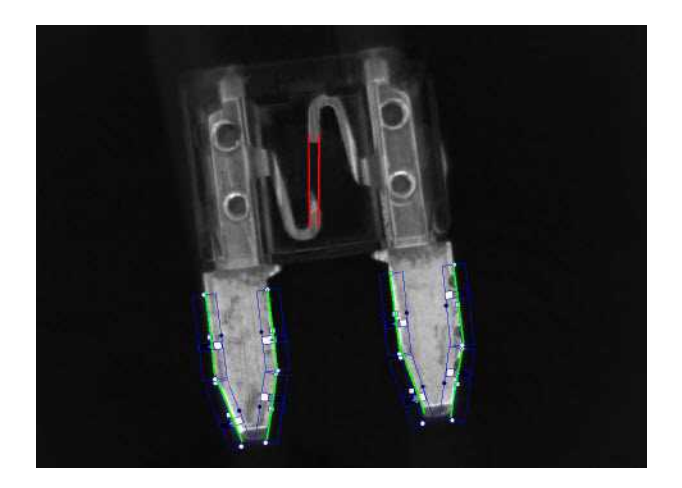

The inspection mainly consists in finding the position of the fuse and positioning the measurement tools accordingly.

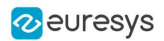

#### Creating an EasyFind model file

Using Open eVision Studio, create and learn an EasyFind model, as illustrated:

- 1. Set a ROI (region of interest) to define the pattern (the red rectangle in the illustration).
- 2. As the orientation of the fuse may vary, set a rotation tolerance of  $+/- 45^{\circ}$ .
- 3. Save the EasyFind model file.

#### TIP

You will then load this EasyFind model file at the start-up of your application.

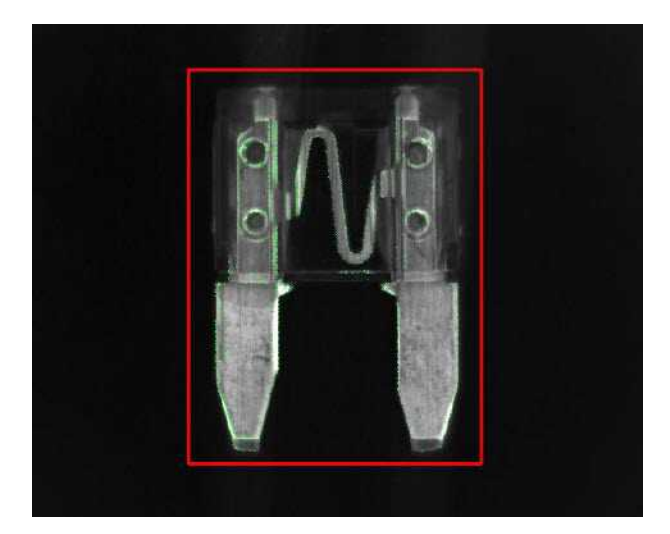

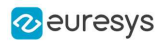

#### Creating an EasyGauge model file

Using Open eVision Studio, measure the fuse leads with ELineGauge tools:

- 1. Create an EFrameShape with a center corresponding to the center of the pattern defined previously.
- 2. Attach the 10 ELineGauge tools to the EFrameShape as illustrated.
- 3. Enable the outliers filtering mechanism for all the ELineGauges.

TIP You will then load this EasyGauge model file at the start-up of your application.

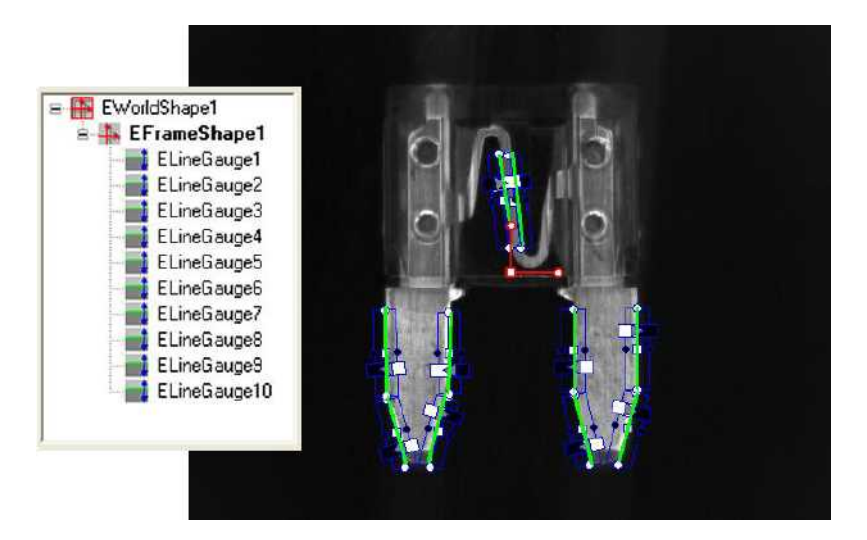

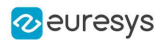

#### Inspecting the fuse

- 1. To detect a fuse and check that it appears in the field of view, the application performs a geometrical pattern matching operation.
- 2. If a fuse is found, the application retrieves its center position and its orientation.

#### **NOTE**

If no fuse is found in the image, the inspection stops.

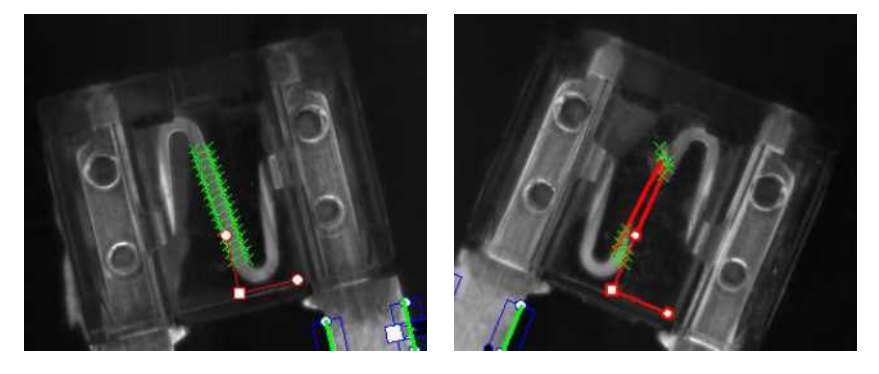

- 3. Before triggering the measurement, the EF rame Shape and its EL ine Gauge tools are accurately placed according to the position and the orientation of the fuse found at the first step.
- 4. The application uses 2 of the ELineGauge tools to determine whether the fuse is blown or not:
	- **□** The application records the number of valid transitions along each ELineGauge.
	- **□** If this number is below a given threshold, the fuse is considered as blown.